**Iphone**

# Manual IPhone Intune Mobile Device Management

For use by: Version: Datum created: Date reviewed: Owner: Employees 1.0 12-09-2023 12-09-2023 SID Studoc

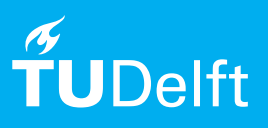

(this page was intentionally left blank)

## Manual IPhone Intune Mobile Device Management

This manual describes the steps to correctly configure a TU Delft issued business Iphone device and link it to the user's NetID.

**Please note**: In between the steps, some screens will appear that are not included in this manual.

Data from 'old' device

Unfortunately, it is not possible to restore an automatic backup of the 'old' iPhone/iPad to the 'new' device. However, data can be recovered from the iCloud such as contacts, (Apple) Mail, WhatsApp data, etc. This has to be done manually.

Apps (private or business) that were on the 'old' device must also be restored 'manually' (and not automatically).

See next page for further steps

Step 1.Turn on the device and go through the steps to set language, region and privacy.

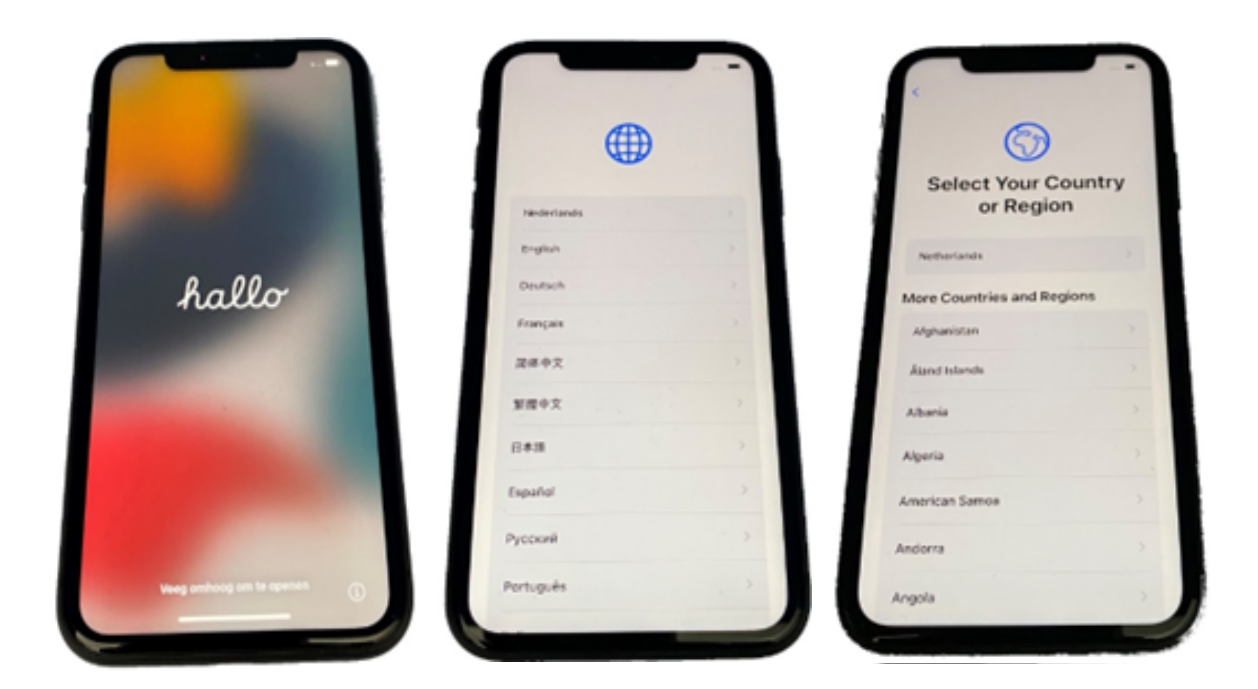

Step 2. Tap 'Set Up Manually'. Continue or Customise Settings if you want to change.

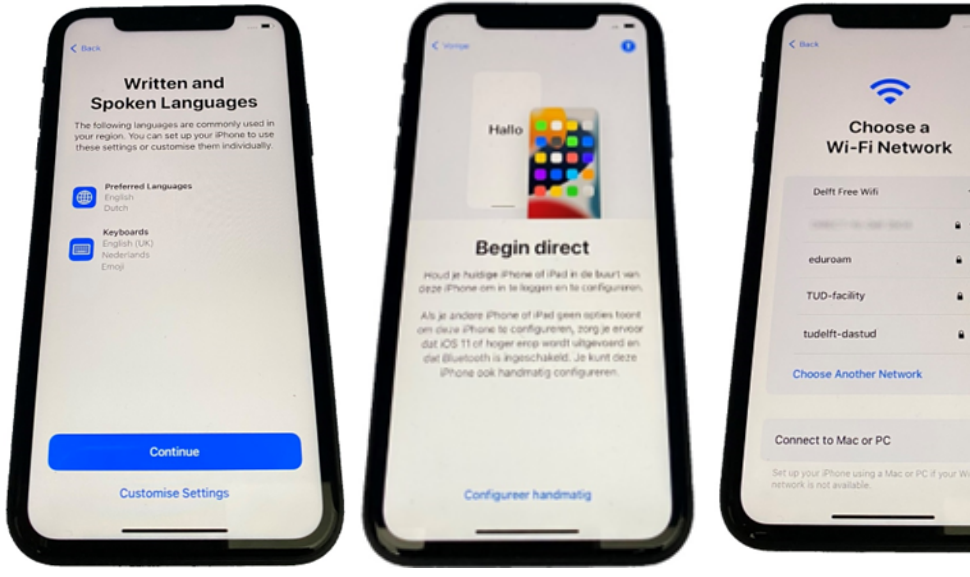

Step 3. Connect to the internet.

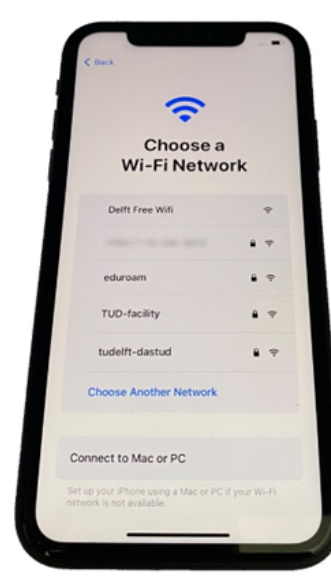

Once you are connected to the Internet, it will check if this phone is managed by TU Delft.

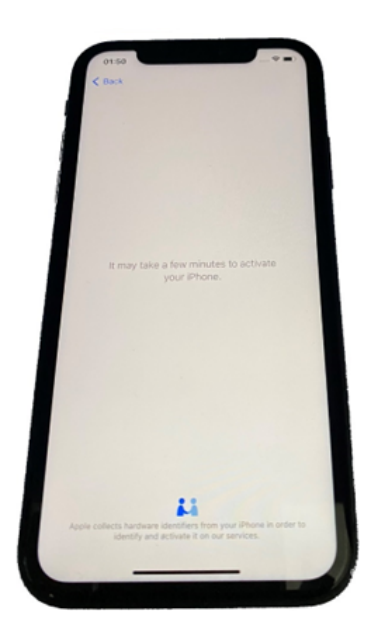

screen. This is a phone managed by TU Delft. Tap 'Next' 23 Data & Privacy **Remote Management** TU Delft unctionality, install apps, man<br>of data, and monitor internet

Step 4. Tap 'Continue' in the Data & Privacy

Cor

Learn More

Step 5. Please sign in with your TU Delft account NetID@tudelft.nl and tap 'Next'.

**Note**: do not use your e-mail address but your NetID.

Enter your NetID password and tap 'Next'.

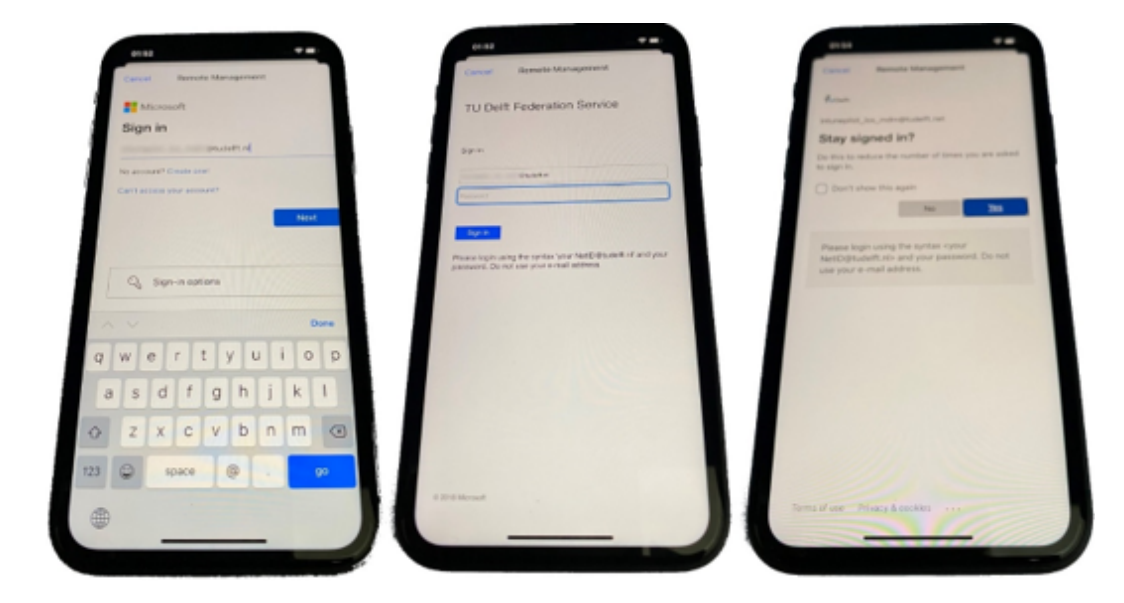

## Step 6. Tap 'YES'. The iPhone will be configured

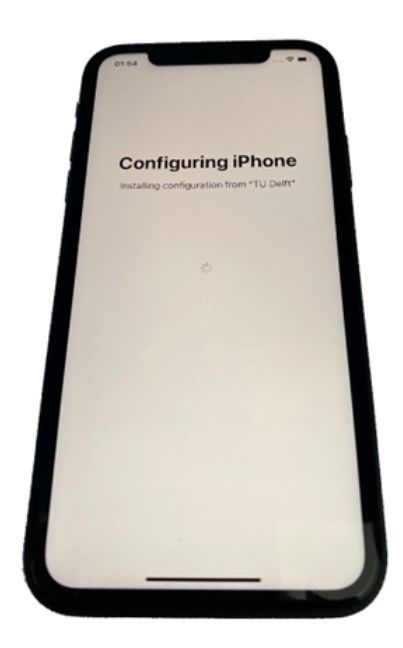

Step 7. Configure Face ID if you wish (these steps are skipped in the guide)

Set a Passcode.

The requirements set by TU Delft are:

- Minimum length is 6.
- Passcode must be numeric.
- Passcode must be complex (Make sure the code does not contain consecutive or repeated numbers, such as 1234 or 1111).
- You can (continue to) use facial recognition and/or fingerprint identification.

## **Remember this code.**

Enter the Passcode again to confirm it.

Tap 'OK'.

Step 8.Sign in with your Apple ID (or tap 'Forgot your password or no Apple ID'). You can use your personal Apple ID or use a new or existing Apple ID based on your TU Delft credentials.

Review the terms and conditions and tap 'Agree'. Please wait…

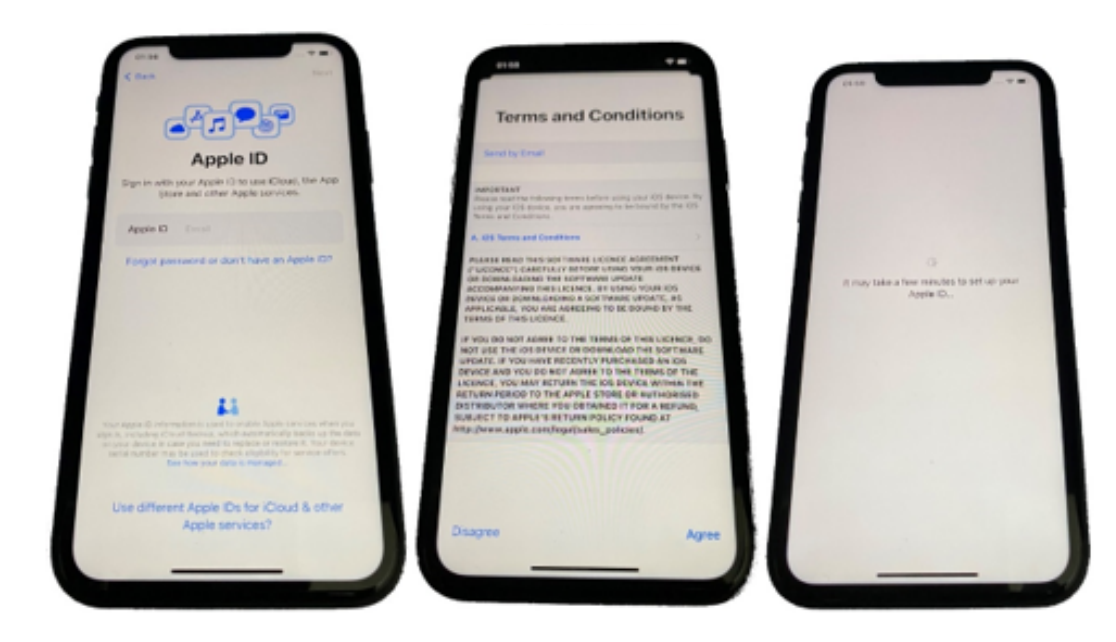

Step 9. Switch 'Location Services' on! Otherwise, the time and region will be incorrect.

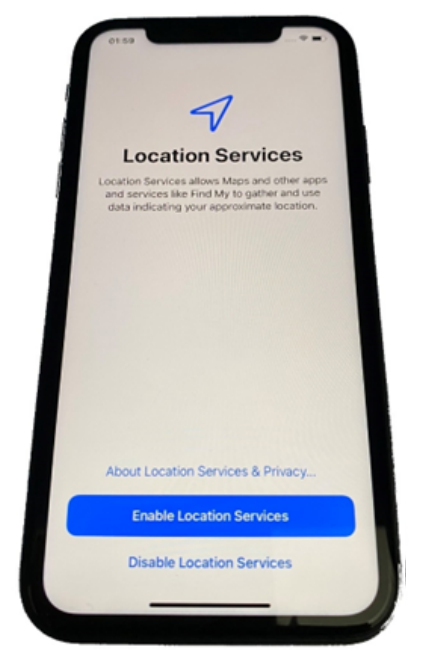

Now your device will be 'enrolled'. First, Company portal and Edge will be installed. A few minutes later the other mandatory applications will be installed.

If you wish, you can configure iCloud keychain (not included in this manual.)

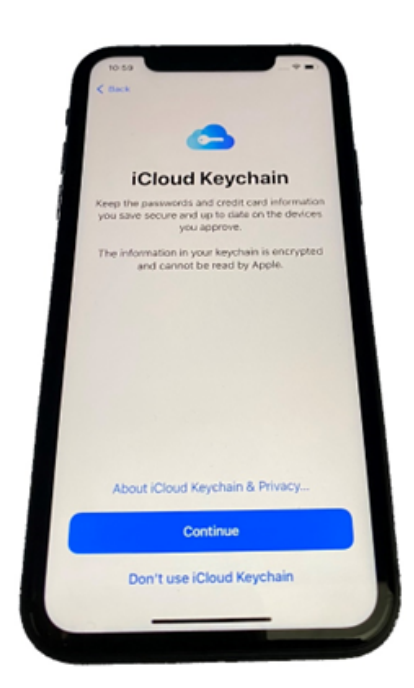

Step 10. After everything has been installed, you still need to log on to the company portal

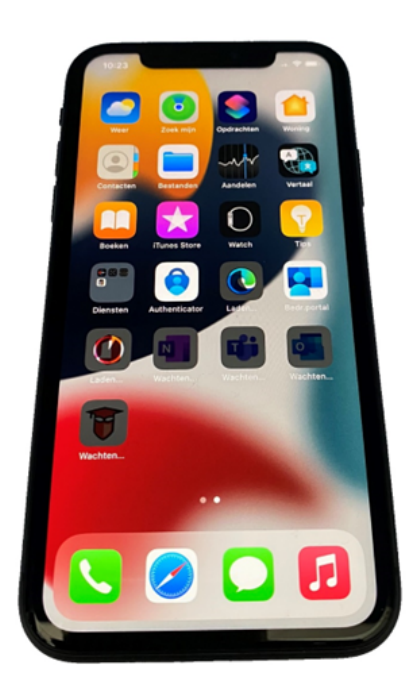

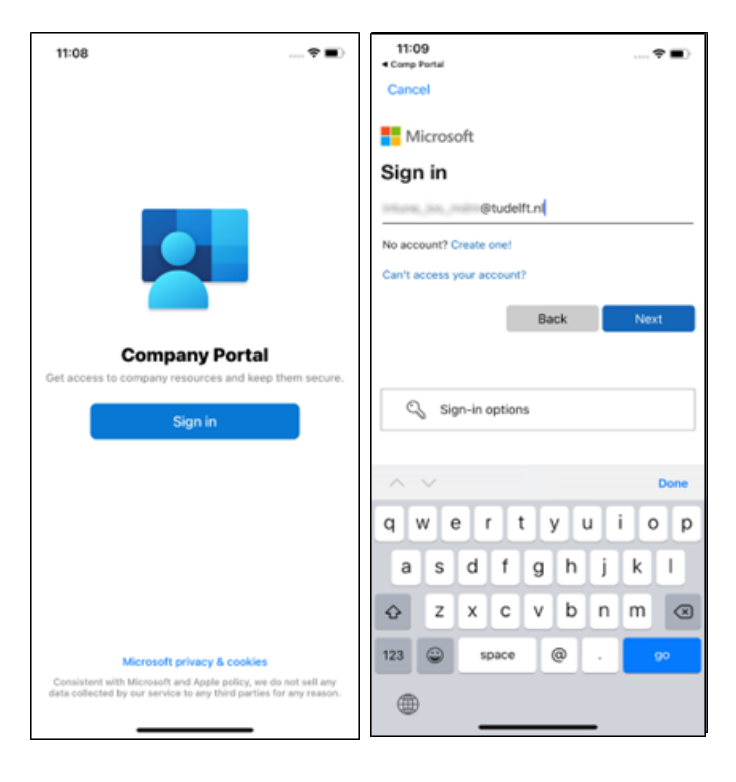

Follow all steps to log in to the company portal.

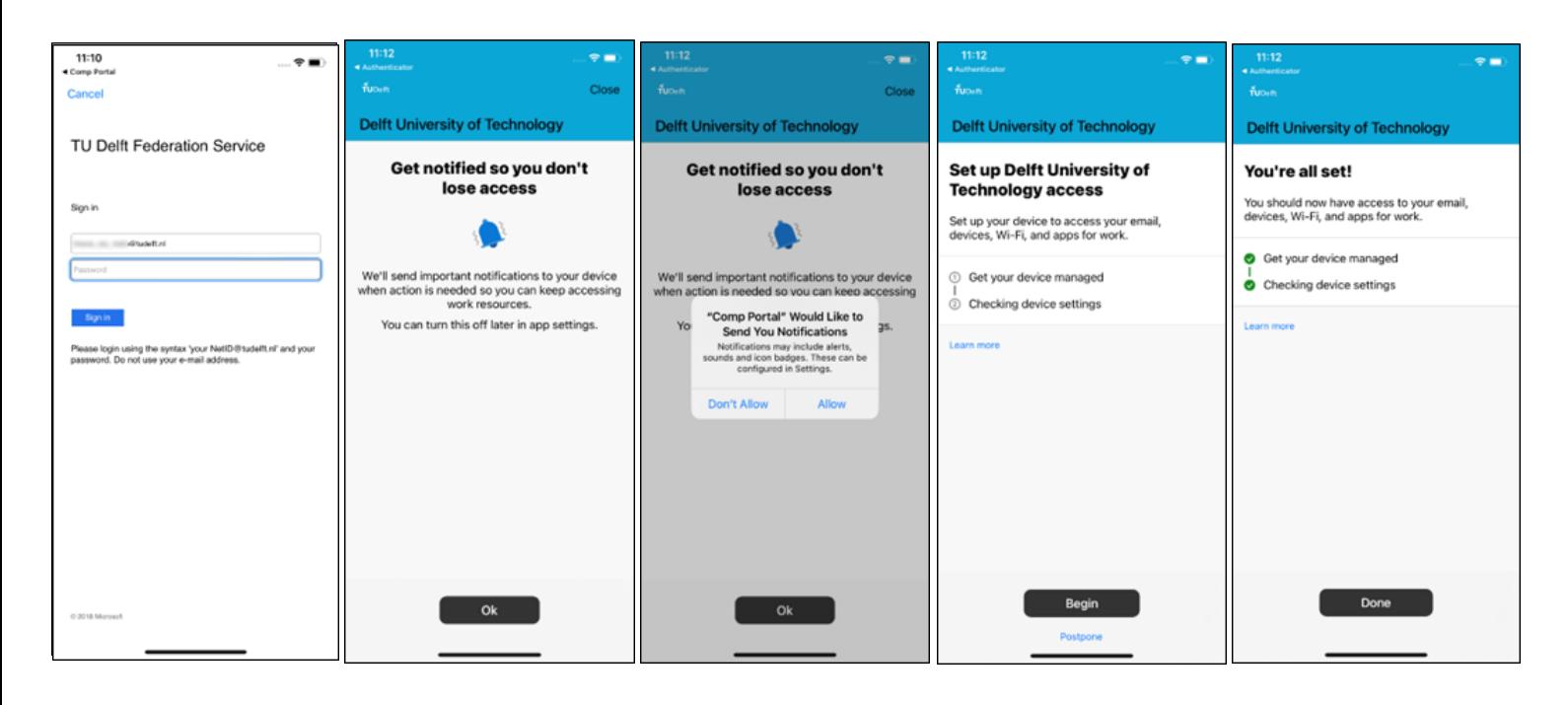

### Deactivate data usage

You have to deactivate this setting yourself. Unfortunately, TU Delft cannot deactivate this setting for you. Open the 'Settings' app

Find the Company Portal in the search box. Tap Company Portal.

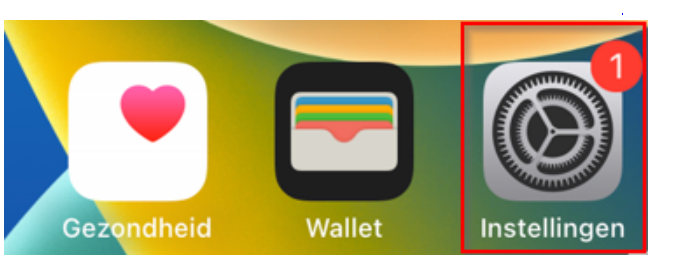

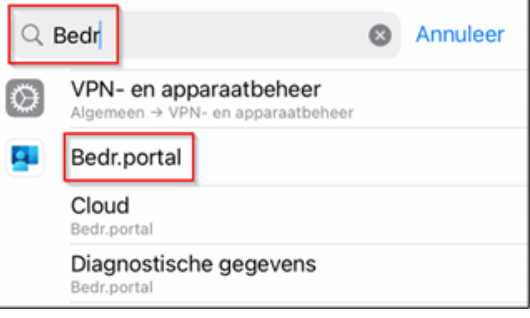

Switch the Usage Data toggle to the off position (to stop usage and diagnostic data from being sent to Intune).

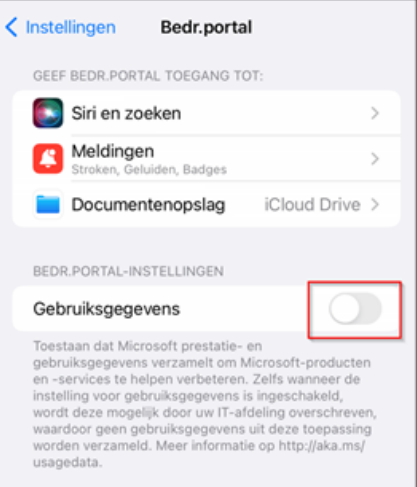

Please note that this setting must also be deactivated at [https://portal.manage.microsoft.com](https://portal.manage.microsoft.com/)/ under 'Account'.

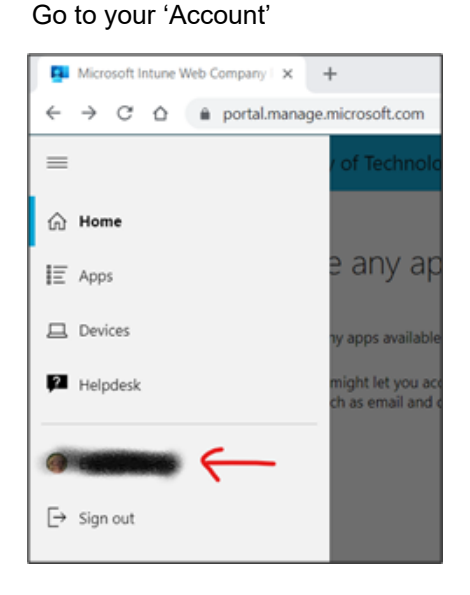

Switch the Usage Data toggle to the off position

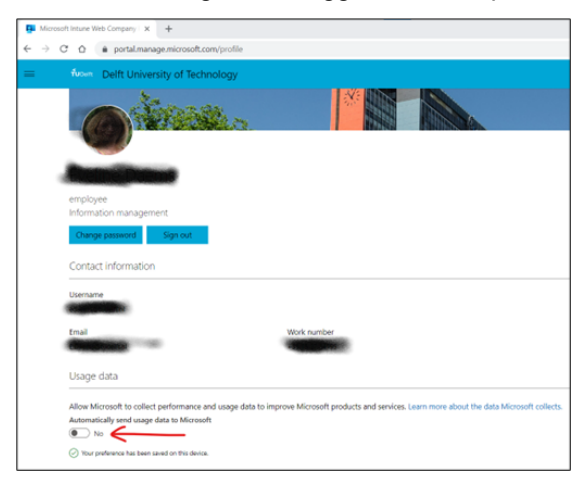

If you do not deactivate this setting, you allow Microsoft to collect the performance and usage data of your device.

It is not possible (retrospectively) to delete, modify or rectify user data. Go to [privacy.tudelft.n](privacy.tudelft.nl)l for more info on privacy and information security.

#### Start Outlook

After the installation of company portal, you can start Outlook.

After starting Outlook your mailbox will be configured automatically.

Click Add Account to configure your account in outlook.

**Add Account** 

Enter your work or personal email

### @tudelft.nl

**Add Account** 

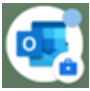

8